## Using SMT Features

This section shows how to use SMT page and grid features, select an employee or position record from the Staffing Summary and Limited Term Staffing Summary pages, add rows for new actions, delete a row to correct a mistake, and explains the difference between the OK, Cancel, and Apply buttons.

### Page and Grid Features:

**SMT Help:** Click on this button to go to the SMT Help Page on PPS Inside.

**Employee Lookup**: Use this button to find any employee on any SMT by Employee ID, Name, or Position Number, to see information about all the places an employee works.

**Run SMT Roster**: Runs the SMT Roster Report for the SMT combination you are currently in.

Hide Grid Arrow: Click on the button to hide any of the grids/ sections. For example, you can use this to hide the Filled Positions section.

**Find**: You can use this link to search for any item in a particular grid. It will return the row(s) to the top of the grid.

**Open in Excel**: You can click on the table button to download the data to Excel.

**Sorting by Column Name**: You can click on any of the underlined columns to sort the data by that column (for example, you can sort by Assignment, Total FTE, etc.).

**Notepad**: You can click on the button to add notes about an employee or position.

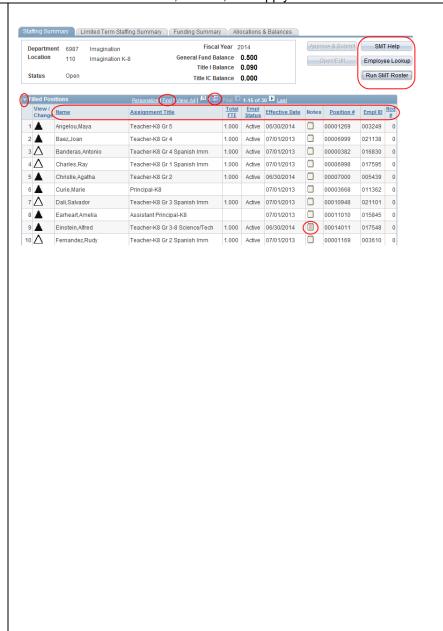

View All: From the Staffing Summary Page, Click the View All option to see all of the employees and positions. You can also view by the First or Last 15 rows of a Department/Location.

# View/Change details for Employees or Positions:

You cannot make any edits to employees or positions from the Staffing Summary pages. You must select a specific employee or vacant position to have the ability to make changes.

Click on the  $\triangle$  for the row you want to change.

Scroll down if the employee or position you want to change is not shown.

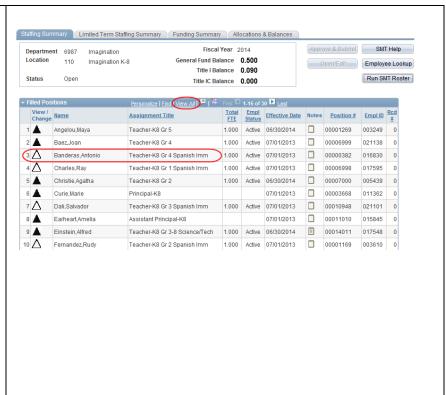

On the Baseline row, verify that you have selected the intended employee.

**NOTE**: You cannot delete or edit the Baseline row.

Click the to add a new row to the employee's SMT record.

Never insert a row in between other rows, even if the effective date is out of order. If multiple rows exist for an employee or vacancy, be sure to add rows only at the end of existing rows.

NOTE: To correct a mistake by deleting a row, click the . After deleting the row, you MUST click OK or Apply before adding or changing any other rows.

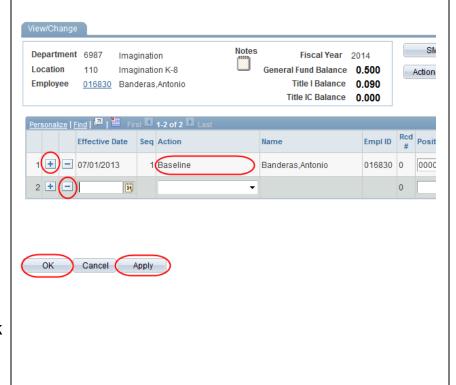

**Specific Employee Lookup:** You can look up detailed information about an employee by clicking on the Employee ID hyperlink.

**Actions Glossary:** You can view a list of actions and their definitions by clicking on this button.

### OK / Cancel / Apply buttons:

Click **OK** to save your changes to the record and return to the Staffing Summary pages.

Click **Cancel** to exit the record without saving your changes and return to the Staffing Summary pages.

Click **Apply** to save your changes without leaving the page.

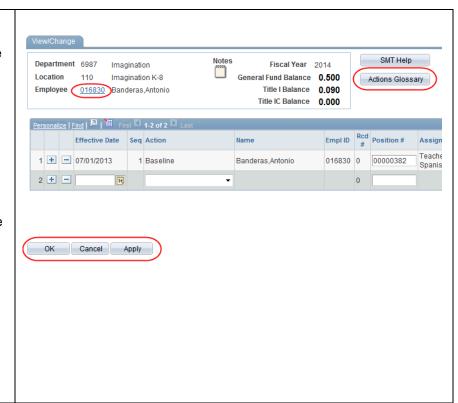

#### This section is complete!

You have now learned about SMT page and grid features, selected an employee or position record, added a row for a new action, and learned how to delete rows.

You have also learned about the OK, Cancel and Apply buttons.